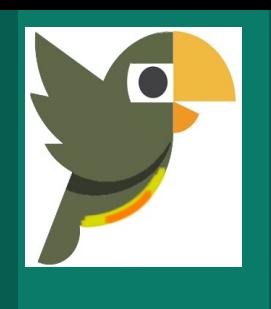

# **Manual de usuario de OJS** Rol de evaluador

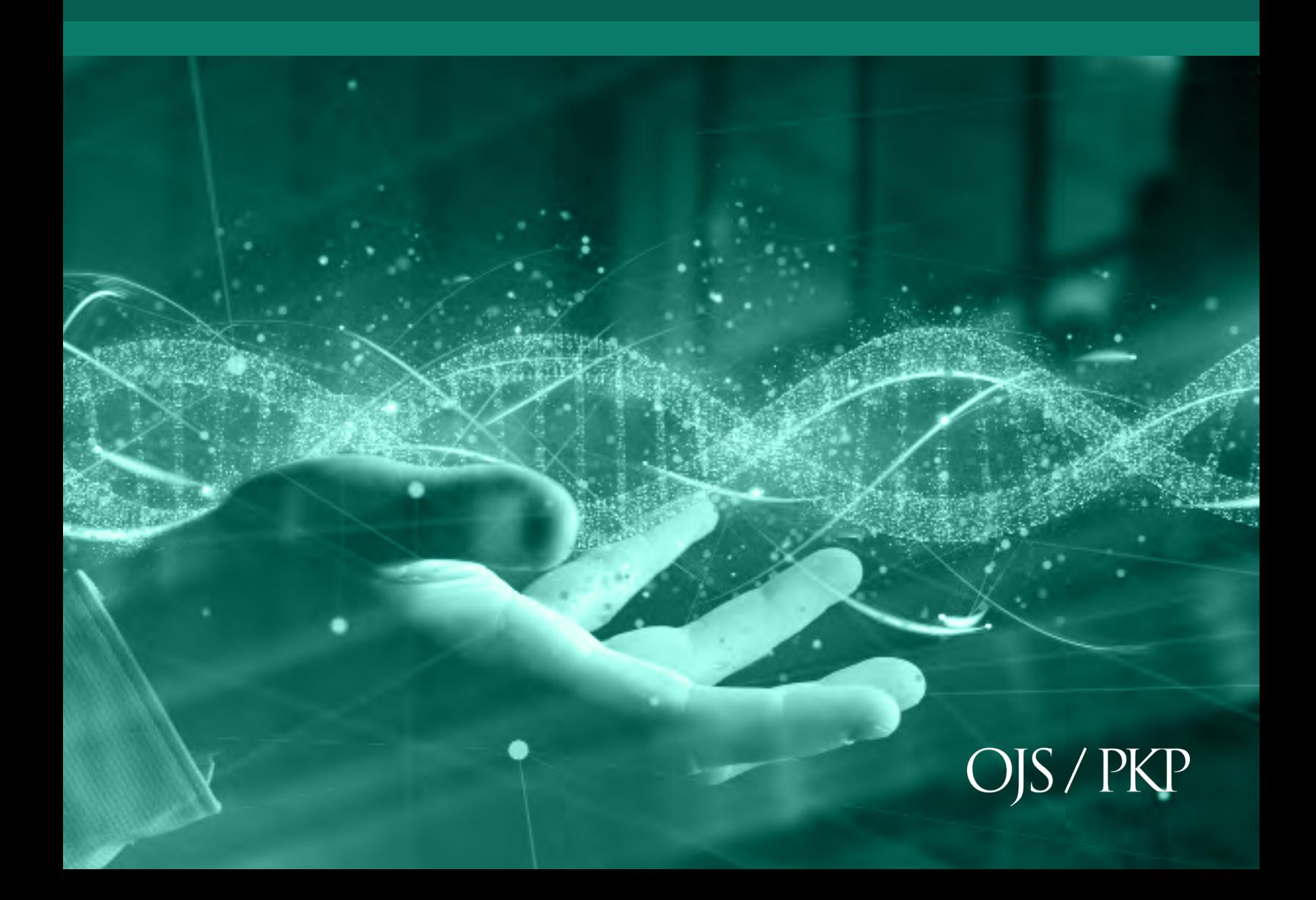

**Licencia CC BY-NC-SA 4.0** https://creativecommons.org/licenses/by-nc-sa/4.0/

# **Introducción**

Este manual corresponde al rol de evaluador en la estructura de gestión editorial utilizado en el sistema Open Journal System (OJS) v3.1.

Open Journal Systems es una iniciativa de investigación y desarrollo del Public Knowledge Project de la University of British Columbia. Su continuo desarrollo

University Libra

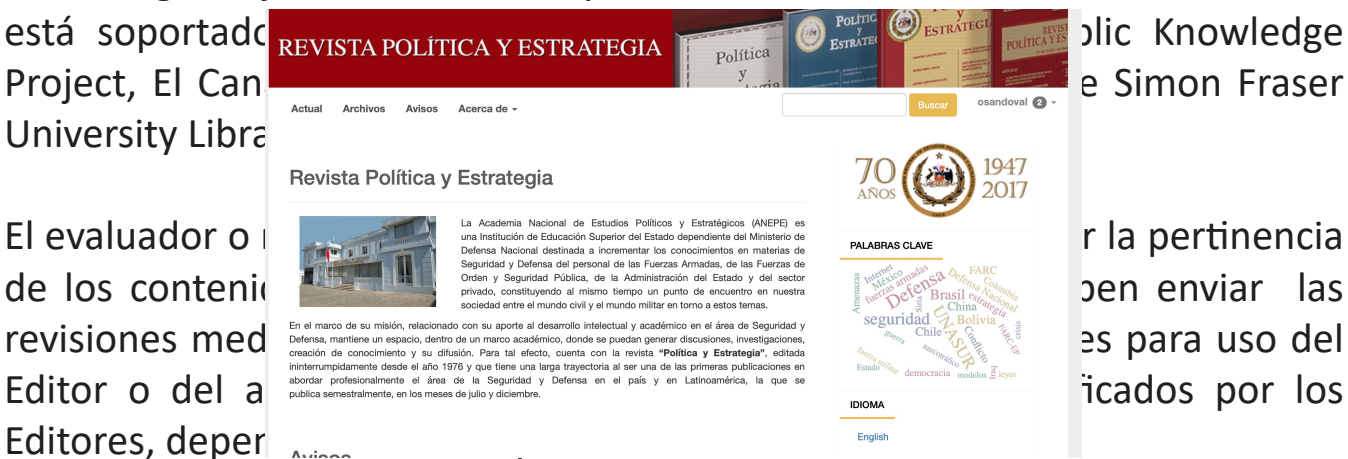

Se pide a los revisores que entreguen sus dictámenes al sitio web de la revista en cuestión y pueden cargar anexos para el uso del editor y el autor. Los revisores pueden obtener calificaciones por parte de los editores de secciones, nuevamente conforme a las políticas de cada revista.

# **Paso1:**

Ingrese con su usuario y contraseña, de no contar con registro haga clic sobre la opción **Registrarse** donde deberá completar el formulario. En caso tal que cuente con usuario y contraseña haga clic sobre la opción **Entrar.**

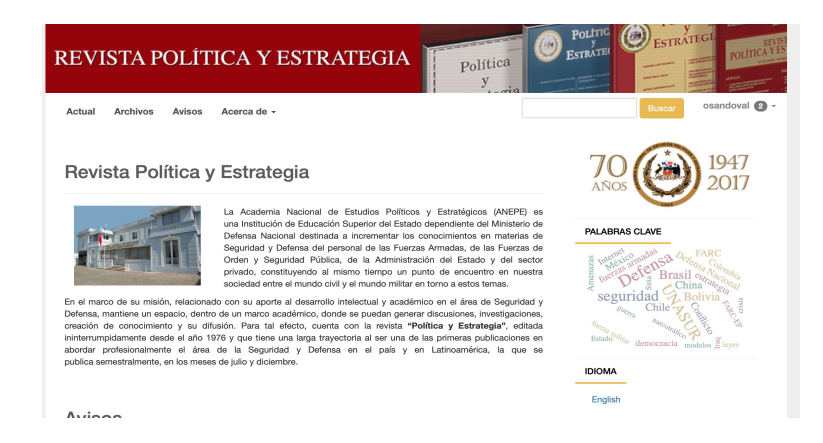

# **Paso 2:**

Luego de introducir el usuario y la contraseña, en la pestaña **Mi lista** verá todos los envíos (documentos de artículos) asignados para su evaluación junto con la fecha tope para responder a la solicitud de revisión y fecha para enviar la revisión completa del artículo.

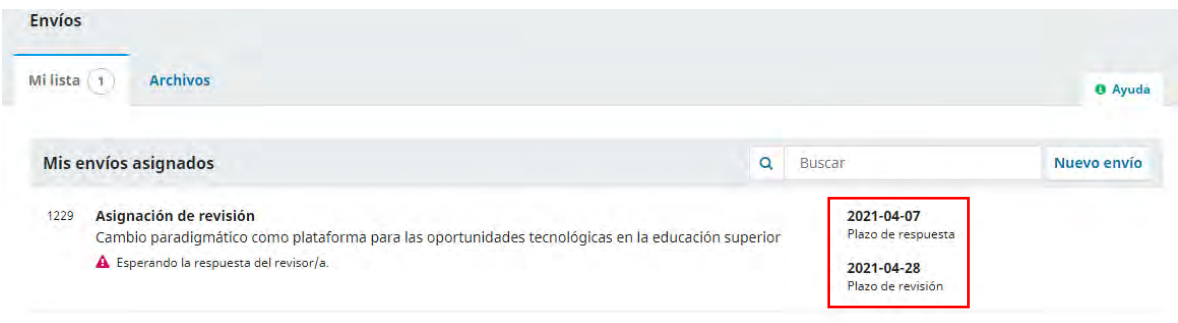

# **Paso 3:**

El Revisor/a recibe un correo electrónico con la solicitud por parte del editor. Al seleccionar el artículo a evaluar podrá encontrar información sobre el artículo y la solicitud realizada como, por ejemplo, el Título del artículo, Resumen y el Tipo de revisión.

# **Manual de OJS – Rol de evaluador**

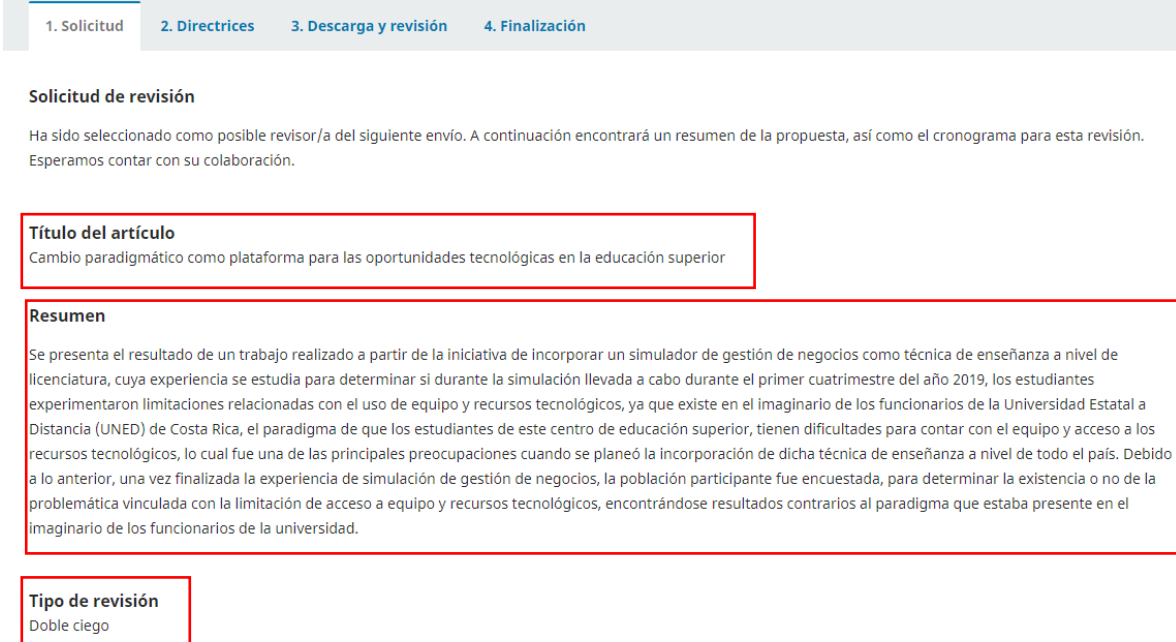

En la sección **Revisar archivos** al hacer clic sobre el nombre del artículo podrá acceder automáticamente a éste, si desea antes de acceder al artículo ver algunos detalles a profundidad de este, podrá pulsar **Ver todos los detalles del envío**.

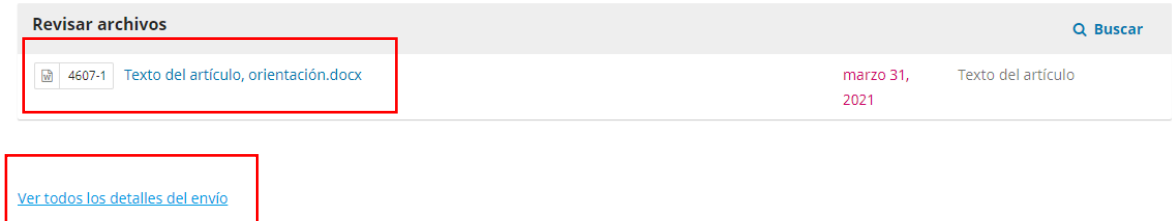

A su vez en la sección **Planificación de revisión**, muestra una cronología de las fechas de inicio del envío hasta finalizar el mismo, es decir muestra las fechas desde que el editor/a hizo la solicitud hasta la fecha límite para entregar la revisión.

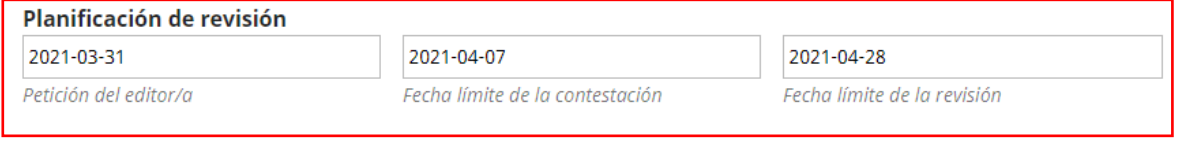

#### Acerca de las fechas límite

#### **Paso 4:**

Indique si hará o no la revisión pulsando la pestaña **Aceptar revisión, continuar con Paso #2** o **Rechazar la solicitud del revisor/a**. Marque la casilla de declaración de políticas antes de continuar.

Si, consiento que mis datos se recopilen y se almacenen de acuerdo con la declaración de políticas. Aceptar revisión, continuar con Paso #2 Rechazar la solicitud del revisor/a

# **Paso 5:**

El paso 2, nos indica las Directrices por parte del Editor que se debe llevar a cabo para la revisión. Éstas pueden ser o no incluídas en la petición. Si están incluídas, lealas atentamente antes de continuar. Para continuar haga clic sobre el botón **Continuar con paso #3.**

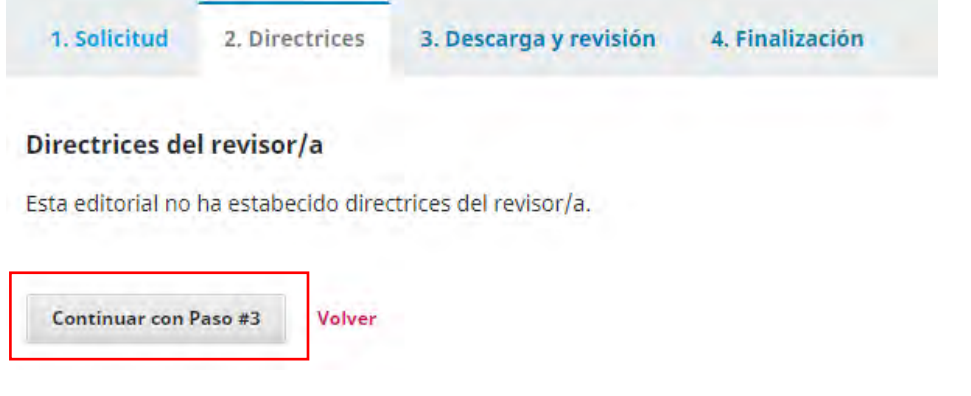

#### **Paso 6:**

Descargue el archivo de envío y los archivos complementarios si contiene para su revisión. Para descargarlo solo deberá hacer clic sobre el enlace y el mismo descargará automáticamente.

![](_page_5_Picture_71.jpeg)

# **Paso 7:**

Llene el formulario de revisión de artículos o en su defecto, escribir sobre el par de cajas de texto libre, una para el editor y otra para el autor.

**Manual de OJS – Rol de evaluador**

![](_page_6_Picture_73.jpeg)

En caso tal de que desee adjuntar el artículo con comentarios u otro documento presione la opción **Subir fichero**.

Subir Además, puedes subir los archivos para que el editor y/o el autor los consulten, incluyendo las versiones revisadas del archivo(s) de la revisión original. Archivos del revisor/a **Subir fichero** Q Buscar No hay archivos

Para enviar un correo al editor seleccione la pestaña **Añadir discusión**.

![](_page_6_Picture_74.jpeg)

# **Paso 8:**

Por último, seleccione la recomendación que le enviará al editor y haga clic sobre el botón **Presentar solicitud**. Si no está seguro de la decisión a tomar, podrá Guardar y continuar después para ello haga clic sobre el botón **Guardar para más tarde.**

![](_page_6_Picture_75.jpeg)

### **Paso 9:**

Una nueva ventana de confirmación saldrá, lo cual debe hacer clic sobre el botón **Aceptar** para confirmar la revision.

![](_page_7_Picture_1.jpeg)

El sistema le mostrará un mensaje de confirmación de la revisión. La decisión aparecerá en el panel de control del editor.

![](_page_7_Picture_33.jpeg)

En el panel de control en la **Pestaña Mi Lista**, podrá observar como ha cambiado el estatus del artículo revisado.

![](_page_7_Picture_34.jpeg)